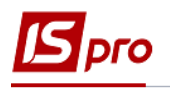

## **Формування таблиці Інформація до фінансового плану (розрахунок)**

Для формування таблиці використано наказ Мінекономрозвитку «Про затвердження Порядку складання, затвердження та контролю виконання фінансового плану суб'єкта господарювання державного сектору економіки» (надалі Порядок) за № 205 від 02.03.2015 р (в редакції Мінекономіки 2021 р).

Формування таблиці **Інформація до фінансового плану (розрахунок)** проводиться у модулі **Фінансові таблиці** підсистеми **Фінансове планування і аналіз.** 

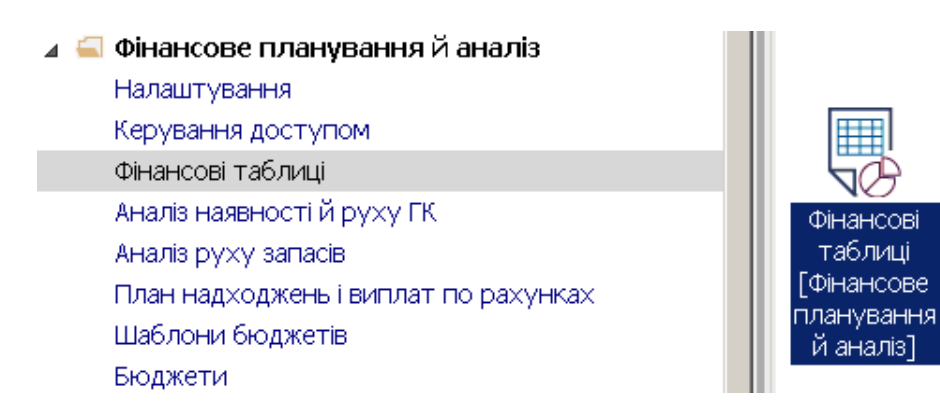

- 1. Встановити курсор у полі **Журнал шаблонів**, по клавіші **F3** обрати певний журнал чи **Документи без журналу.**
- 2. Встановити курсор у полі **Журнал таблиці**, по клавіші **F3** обрати певний журнал чи **Документи без журналу.**

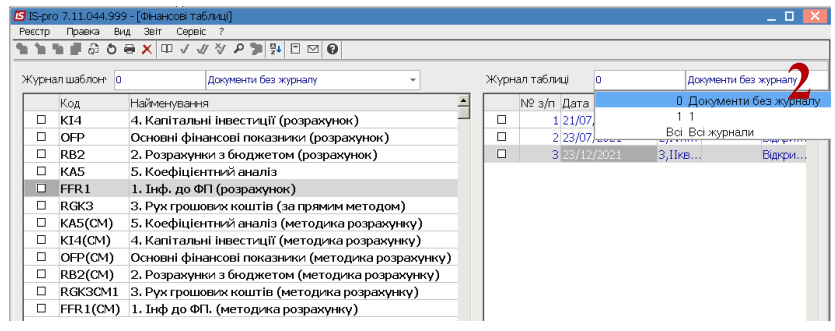

3. Встановити курсор у лівій табличній частині вікна **Фінансові таблиці** та обрати шаблон

## **FFR1 Інф до ФП (розрахунок).**

4. Встановити курсор у праву табличну частину вікна для формування таблиці та по пункту меню **Реєстр / Створити** або клавіші **Insert** створити розрахунок.

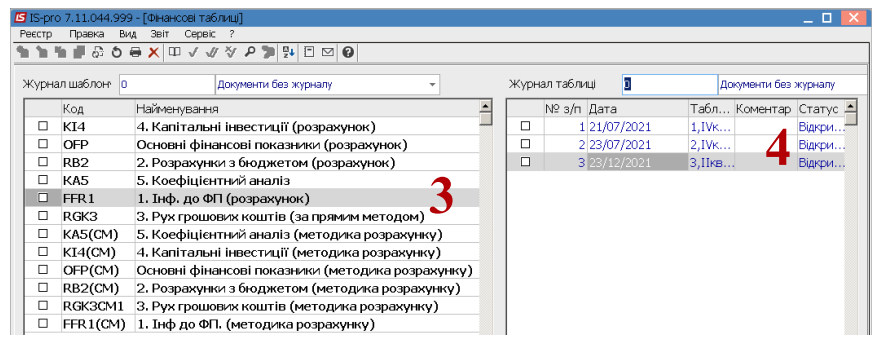

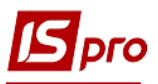

5. У вікні **Властивості таблиці** автоматично встановлюється дата формування таблиці і номер за порядком.

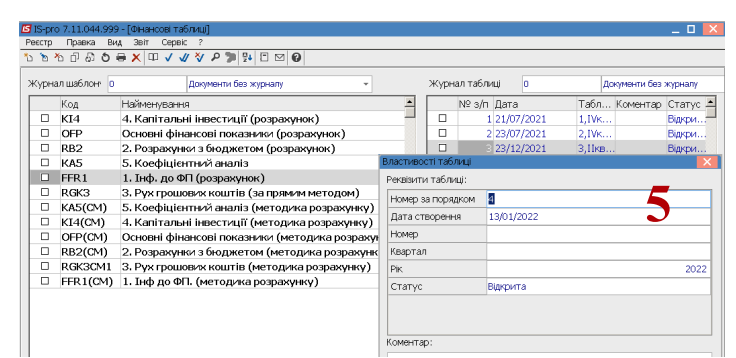

- 6. У полі **Номер** зазначити номер розрахунку вручну.
- 7. У полі **Квартал** по клавіші **F3** обрати квартал.

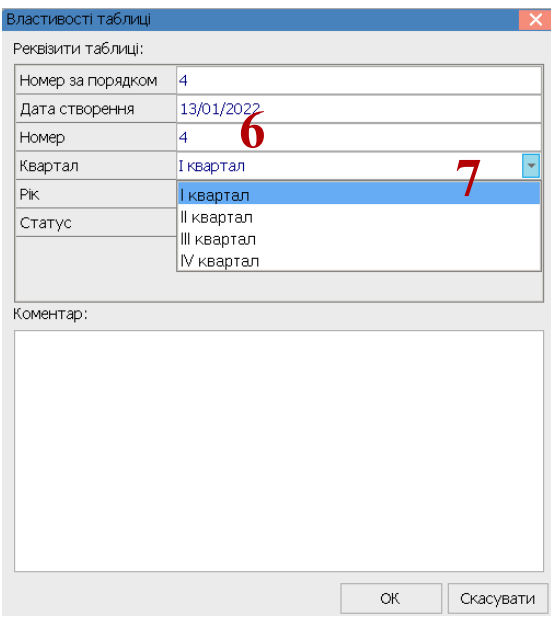

- 8. У полі **Рік** виставляється рік автоматично, але можливо його змінити.
- 9. У полі **Стату**с по клавіші **F3** обрати статус та натиснути кнопку **ОК**.

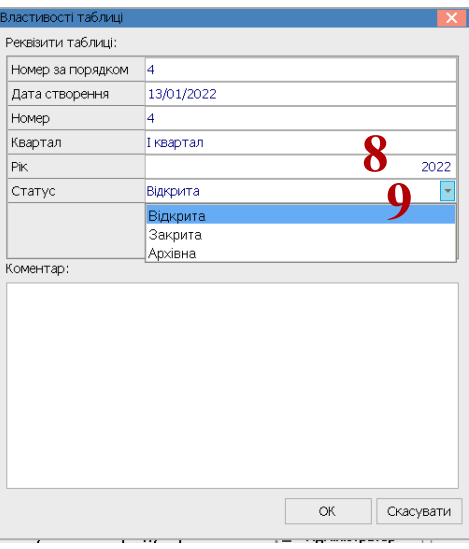

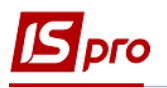

10. При необхідності (бажано проводити) провести перерахунок таблиці. Для підтвердження натиснути кнопку **ОК**, якщо таблицю не перераховувати натиснути кнопку **Відміна**.

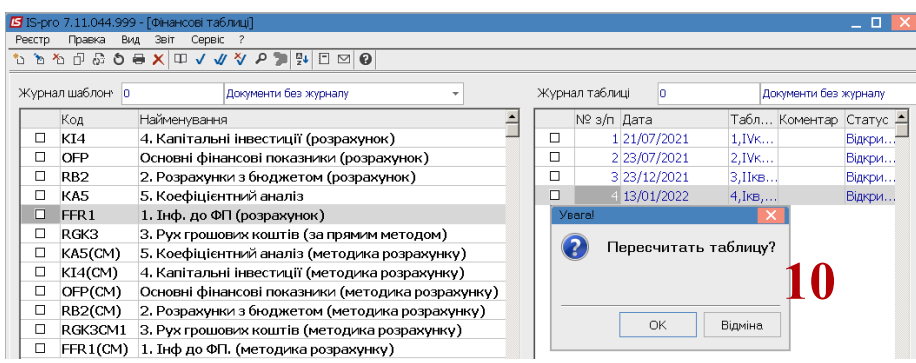

11. Встановити курсор у табличну частину вікна в колонку **Факт минулого року** та натиснути клавішу **Enter.**

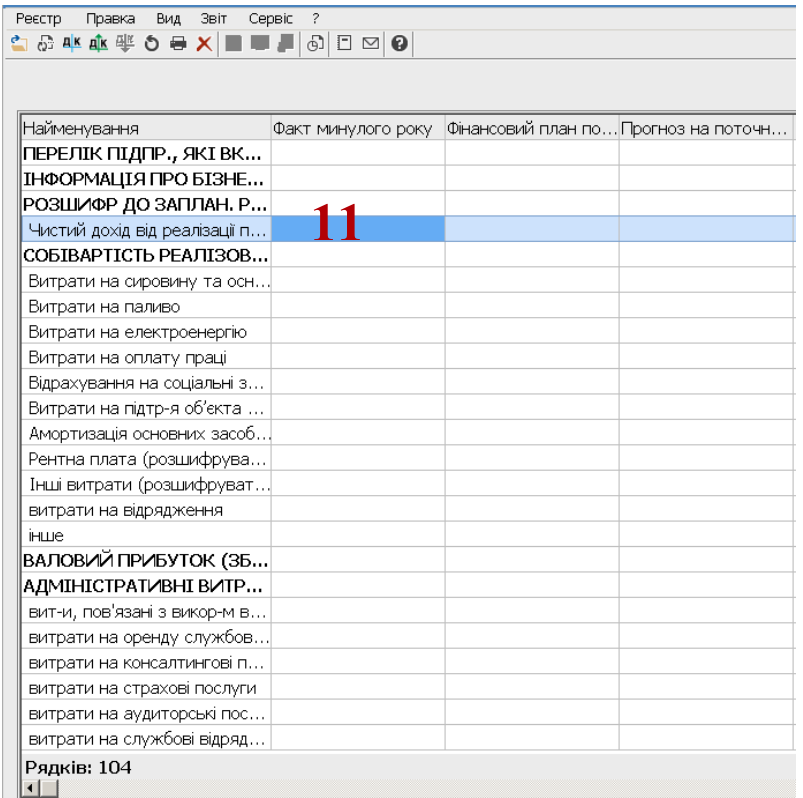

12. Для формування інформації із статей доходів (аналітики) за кожним показником таблиці установити курсор у табличну частину вікна та по пункту меню **Реєстр / Створити** або клавіші **Insert** провести внесення інформації.

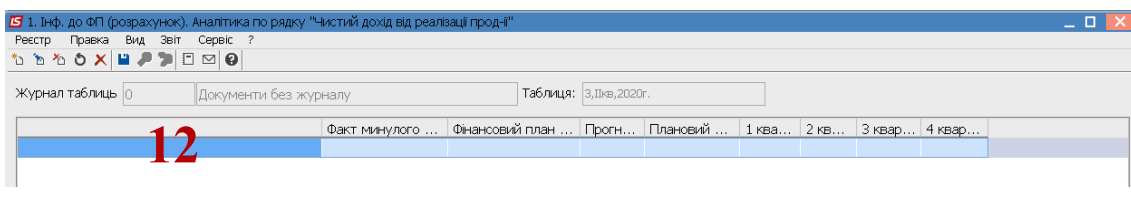

*\_\_\_\_\_\_\_\_\_\_\_\_\_\_\_\_\_\_\_\_\_\_\_\_\_\_\_\_\_\_\_\_\_\_\_\_\_\_\_\_\_\_\_\_\_\_\_\_\_\_\_\_\_\_\_\_\_\_\_\_\_\_\_\_\_\_\_\_\_\_\_\_\_\_\_\_\_\_\_\_\_\_\_\_\_\_\_\_\_\_\_\_\_\_\_\_\_\_*

13. У полі **Види доходів і витрат** натиснути клавішу **F3.**

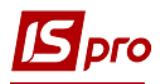

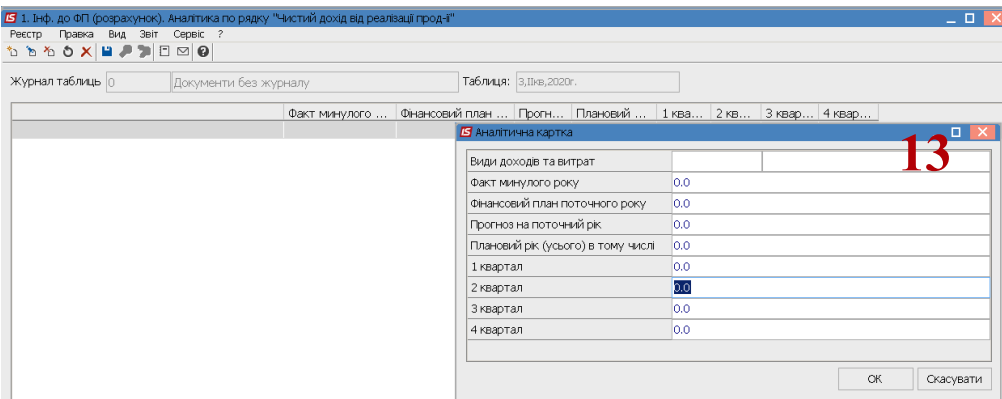

14. Обрати з картотеки **Види доходів** необхідний рахунок (субрахунок із кодом аналітики підприємства).

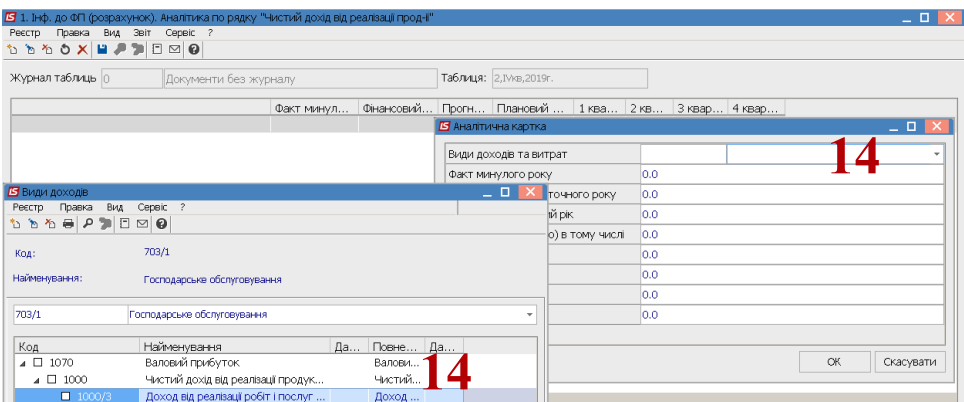

15. Аналогічно вводяться і решта статей доходів (необхідно передбачити всі субрахунки – всі статті доходів по підприємству за окремим рядком).

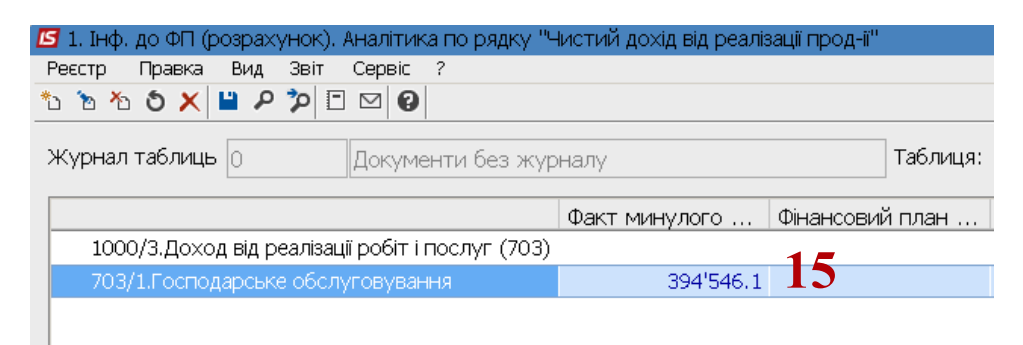

16. Перейти до заповнення статей витрат: прямі витрати – собівартість, адміністративні витрати, витрати на збут, інші операційні і т.д. Встановити курсор на показник таблиці та натиснути клавішу **Enter** ( аналогічно п.11).

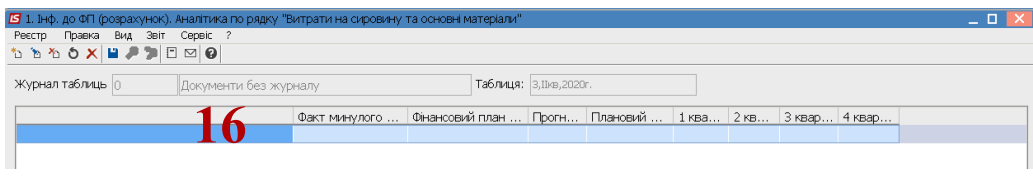

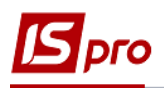

17. Для формування інформації за статтями витрат (аналітики) за кожним показником таблиці встановити курсор у табличному полі та по пункту меню **Реєстр / Створити** або клавіші **Insert** заповнити дані**.**

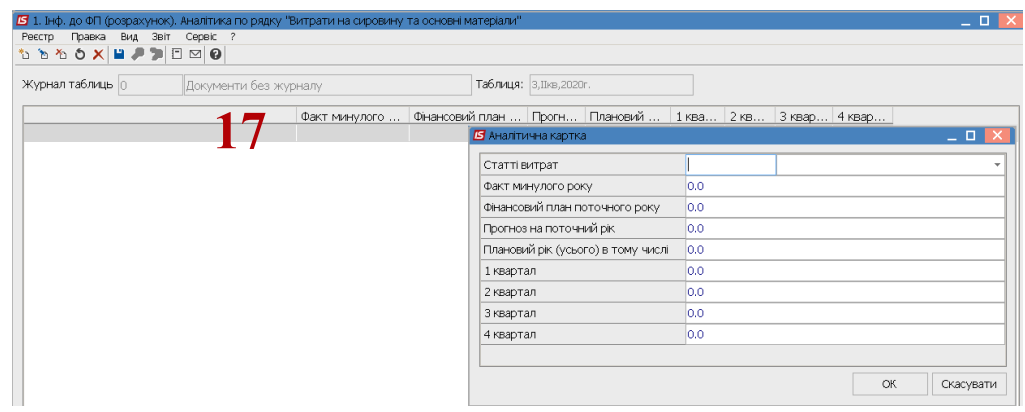

- 18. Встановити курсор у полі **Види витрат** та натиснути клавішу **F3.**
- 19. Обрати статтю витрат (рахунок, субрахунок, код) з аналітичної картотеки **Статті витрат.** Аналітична картотека попередньо на підприємстві повинна бути сформована.

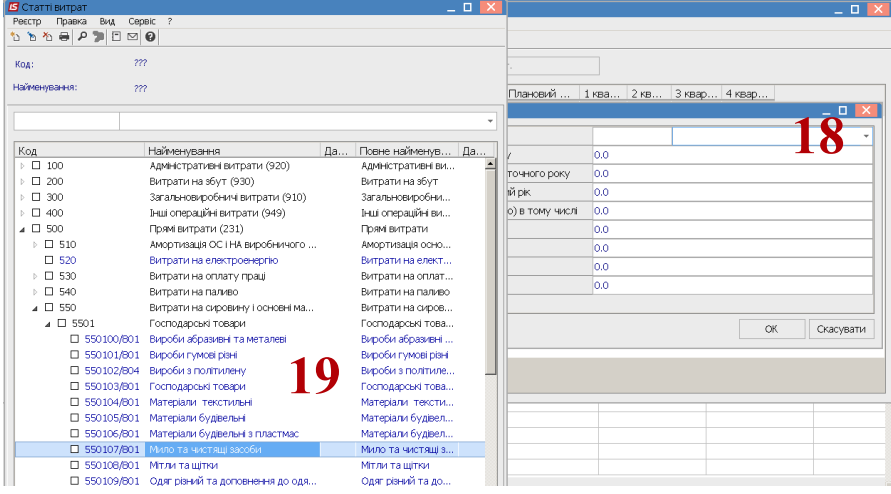

20. Складову структури витрат включено в аналітичну картку. Натиснути кнопку **ОК.**

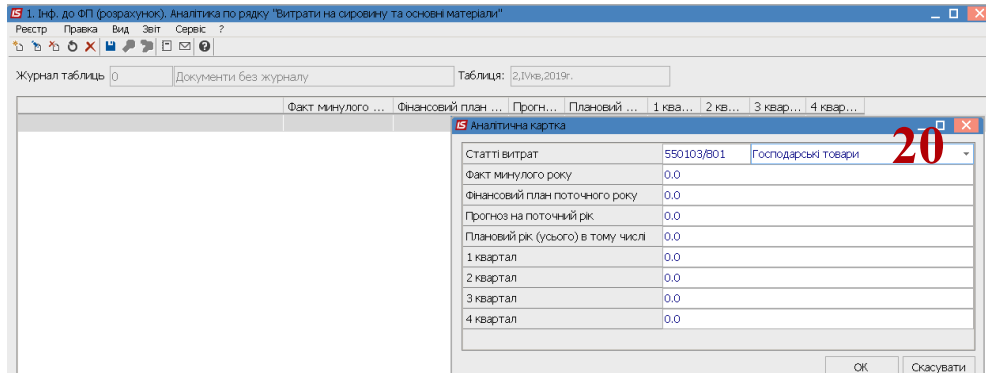

21. За даним показником статтю включено, автоматично йде перерахунок таблиці, вся інформація, що відображена за аналітикою цієї статті підтягується під цей показник.

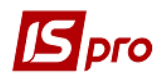

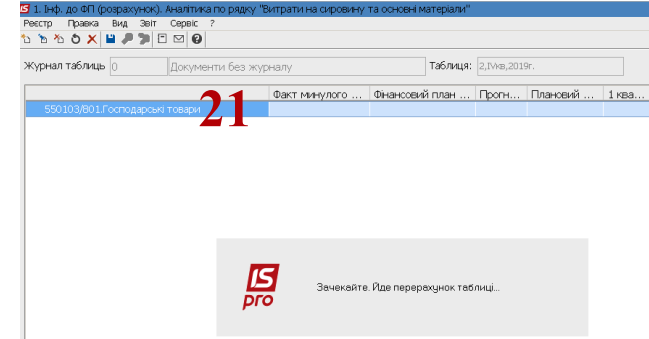

22. Інформація по статті сформована.

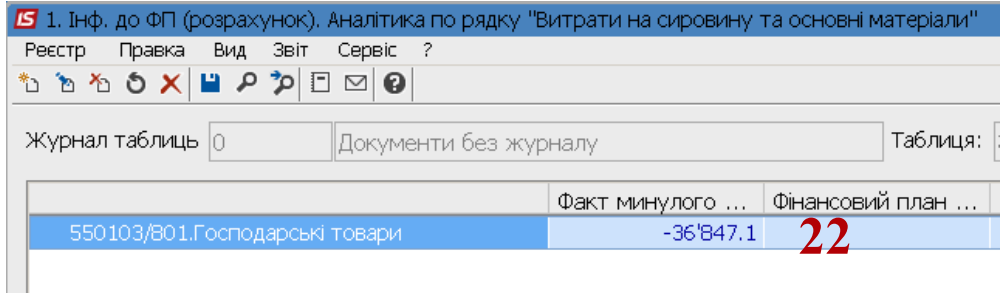

23. Якщо за цим показником в таблиці є декілька статей, то вводиться кожна стаття окремо по пункту меню **Реєстр / Створити** або клавіші **Insert.**

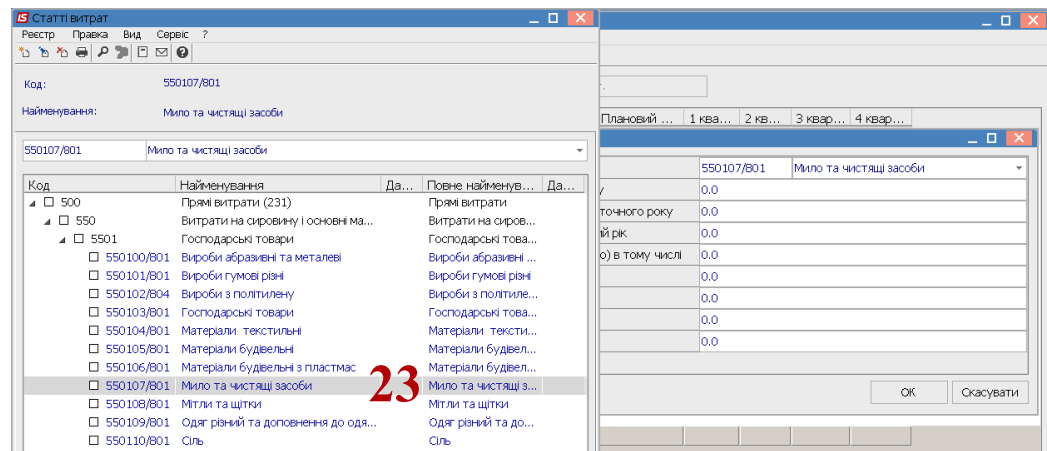

24. Включається кожна стаття, щоб було включені всі рахунки і субрахунки за цим показником (може бути від 1 до 10-20 залежно від детальної аналітики підприємства). *У компанії розробляється можливість в подальшому копіювати статті витрат за кожним показником таблиці, щоб в ручному їх не набирати при складанні фінансового плану та звіту*.

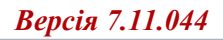

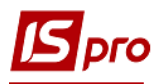

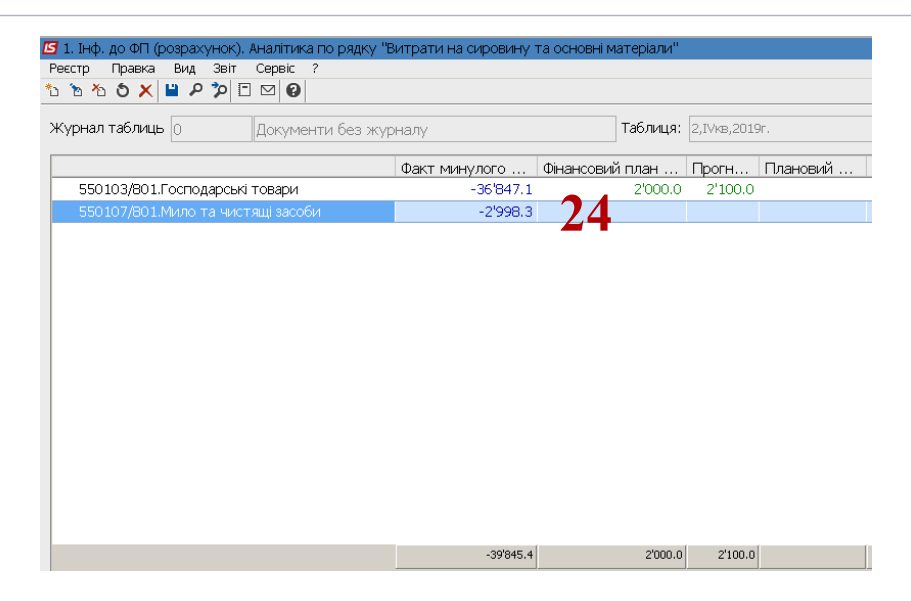

- 25. Для планування вручну вносяться показники.
- 26. Для збереження натиснути піктограму **Дискета**.

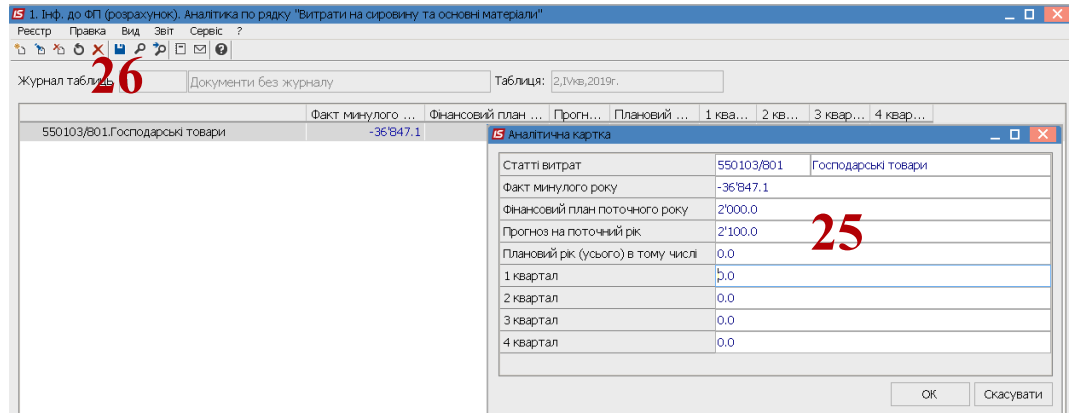

27. Аналогічно провести формування інформації за кожним показником доходів і витрат таблиці – Прямі **витрати.**

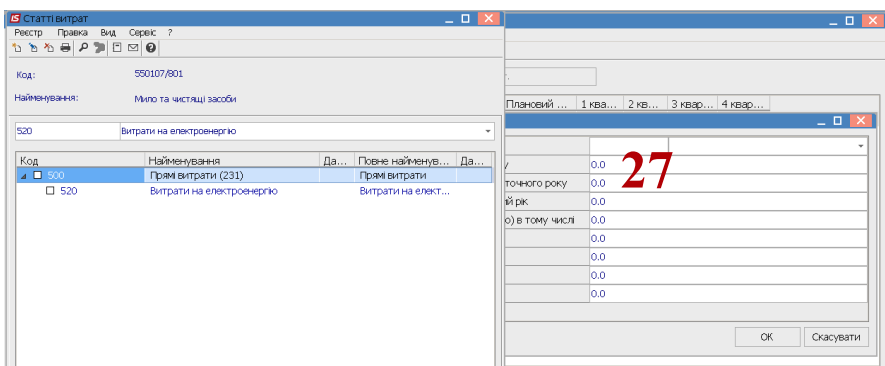

*\_\_\_\_\_\_\_\_\_\_\_\_\_\_\_\_\_\_\_\_\_\_\_\_\_\_\_\_\_\_\_\_\_\_\_\_\_\_\_\_\_\_\_\_\_\_\_\_\_\_\_\_\_\_\_\_\_\_\_\_\_\_\_\_\_\_\_\_\_\_\_\_\_\_\_\_\_\_\_\_\_\_\_\_\_\_\_\_\_\_\_\_\_\_\_\_\_\_*

28. Таблиці **Витрати на оплату праці.**

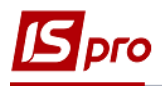

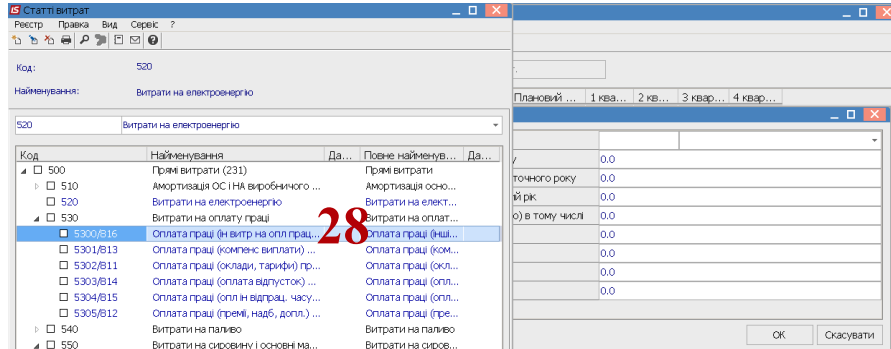

29. Фактичні витрати за попередній період за кожною статей автоматично відобразяться у таблиці.

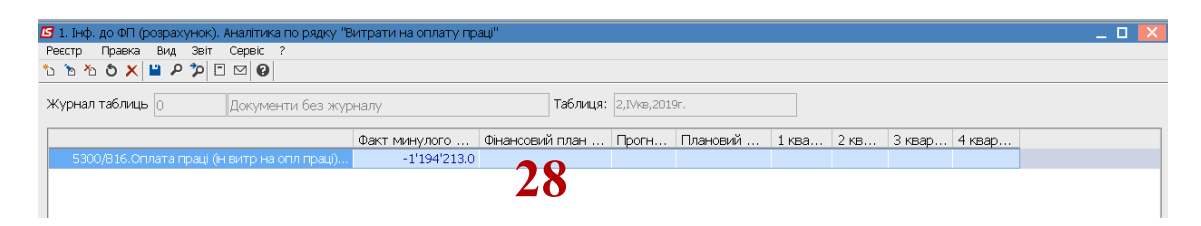

30. Аналогічно формуються всі показники таблиці.

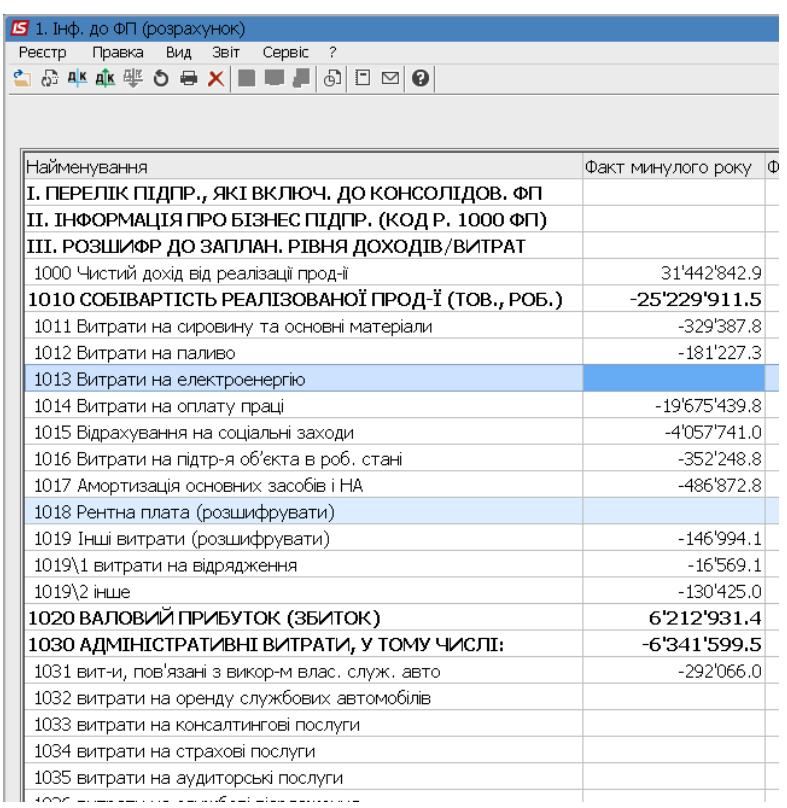

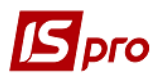

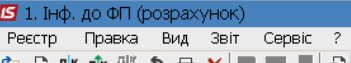

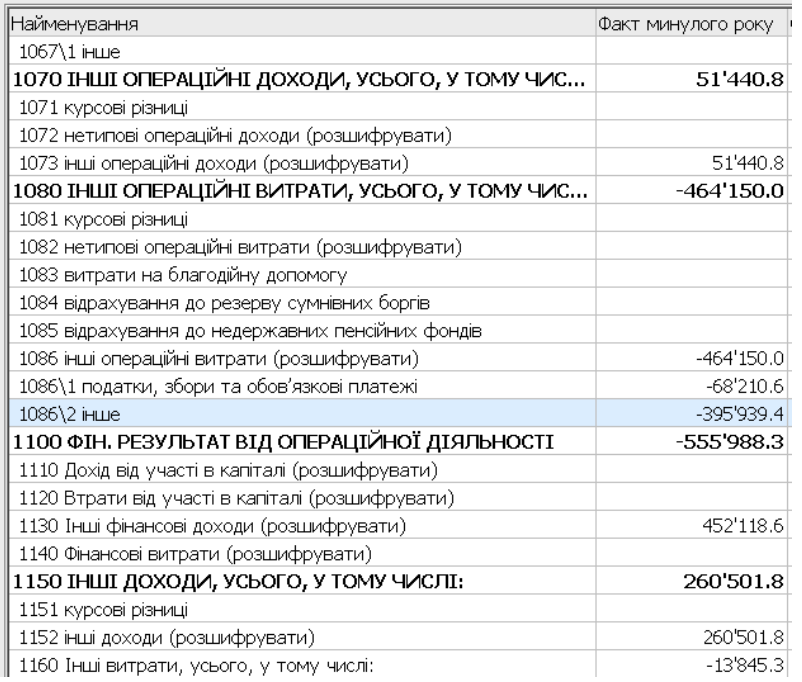

*Формування таблиці Інформація до фінансового плану перебуває в стадії доопрацювання щодо копіювання статей витрат і доходів за кожним показником таблиці . Автоматичне перенесення дозволить швидше в автоматичному режимі накопичувати інформацію.*